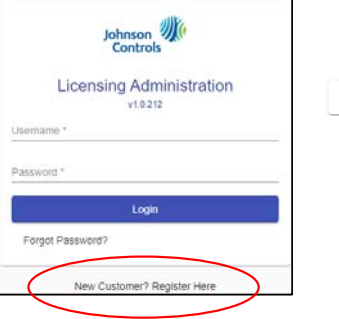

Next  $\rightarrow$ 

Step 1: Go to www.Spk-Lic.com Click on the "New Customer? Registration" button to start the registration process

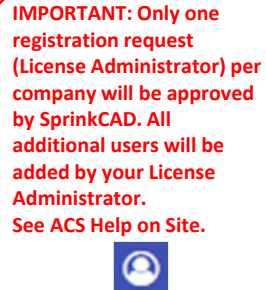

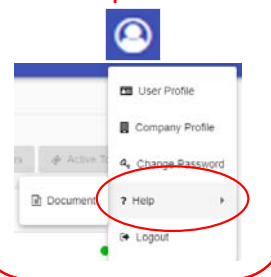

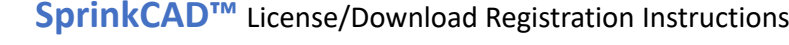

Next $\ensuremath{\mathbin{\rightarrow}}$ 

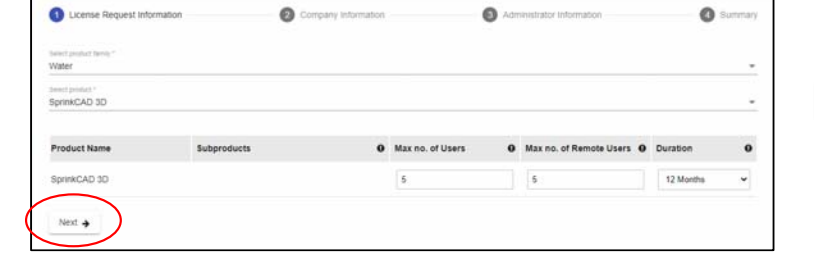

**Step 2:** Request access to the software you currently have or recently purchased

- **a. Select product Family\*** : Water
- **b. Select Product\*** : Select software products that you currently have license(s) for or have recently purchased
- **c. Max no. of Users** : This refers to the total number of licenses your company has.

#### **IMPORTANT: Enter the exact number of licenses your company currently has or will be receiving. Incorrect values may lead to rejection.**

**d. Max no. of Remote Users**: This refers to the number of users that might need to access the SprinkCAD software while disconnected from the internet "Max. no of Users" >= "Max no. of Remote Users".

**e. Duration**: Annual license period (12 Months)

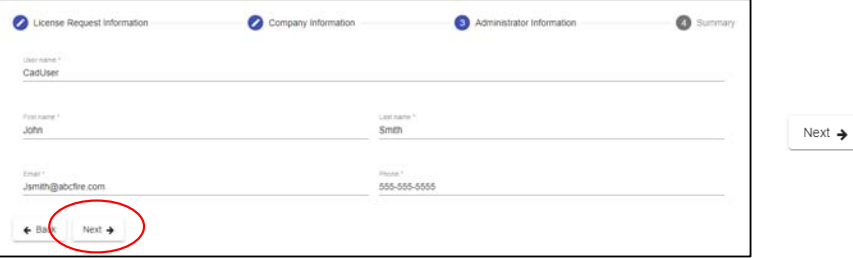

**Step 4:** Enter your Administrator Information and click the Next button . **(NOTE: One Administrator per company)**

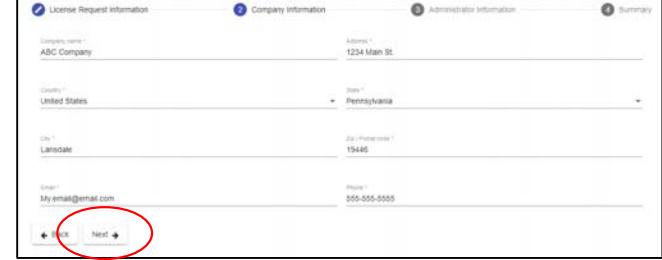

**Step 3:** Enter your Company Information and click the Next button

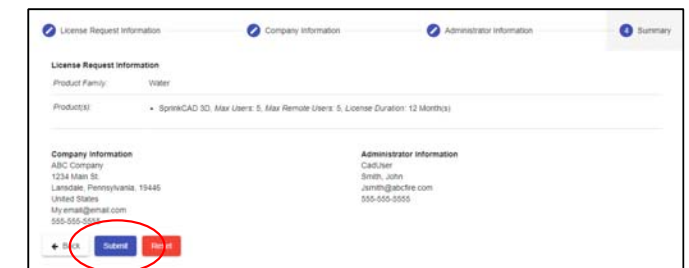

**Step 5: Review all information** then click the Submit button

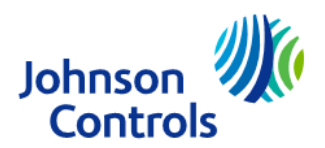

The power behind your mission

## **SprinkCAD™** SprinkCAD Software Download Instructions (For **SprinkCAD Classic** see page 3)

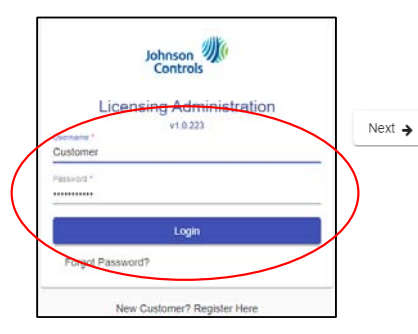

**Step 1:** Go to www.Spk-Lic.com and enter your login credentials and click the Login button

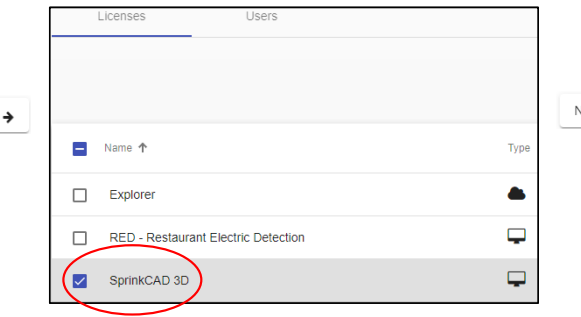

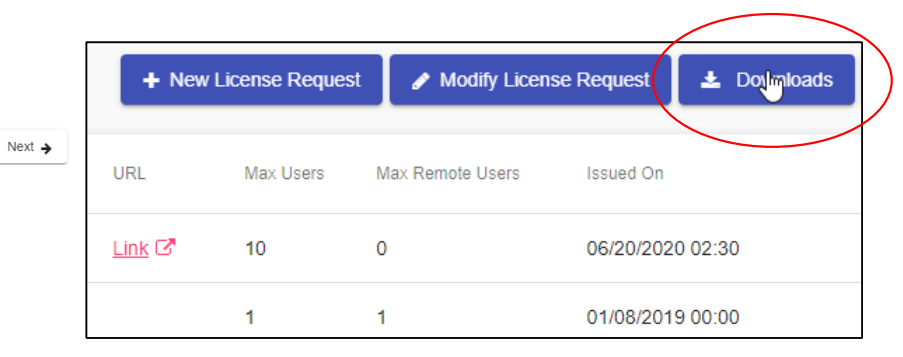

Step 2: Select the Licenses tab. Select the software product to download

### **Step 3: Click the Downloads button**

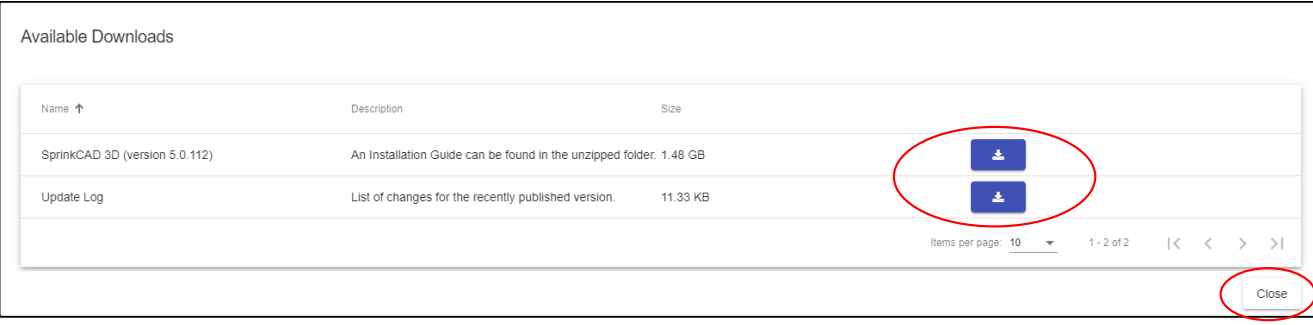

**Step 4:** Click the **Button**(s) to download all applicable files. Then click the Close button when finished

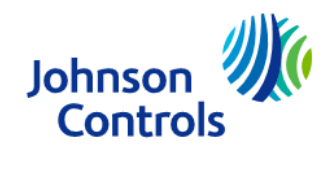

The power behind your mission

# **SprinkCAD™** SprinkCAD Classic Download Instructions

Next  $\blacktriangleright$ 

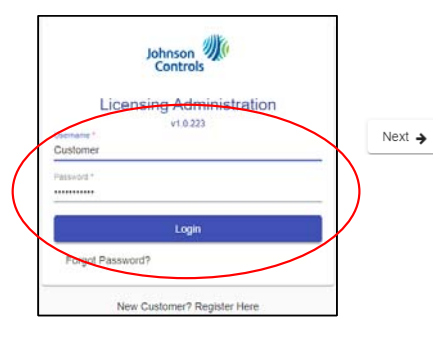

Step 1: Go to www.Spk-Lic.com and enter your login credentials and click the Login button

 $\mathbf{q}_i$ 

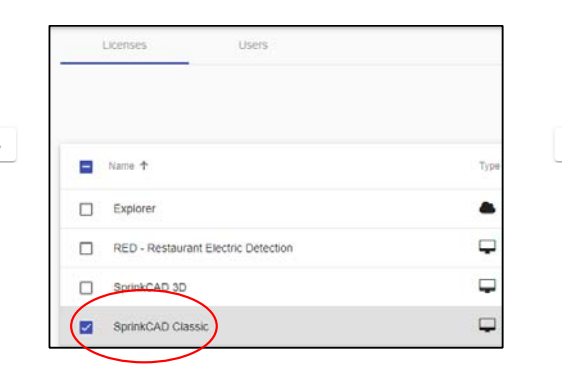

**Step 2:** Select the Licenses tab. Select SprinkCAD Classic to download

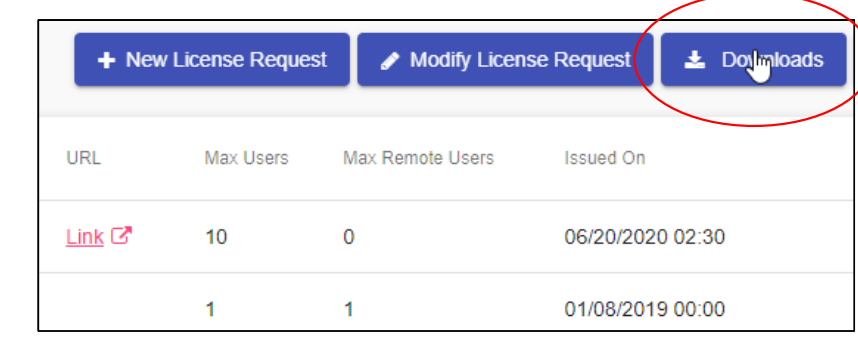

### **Step 3: Click the Downloads button**

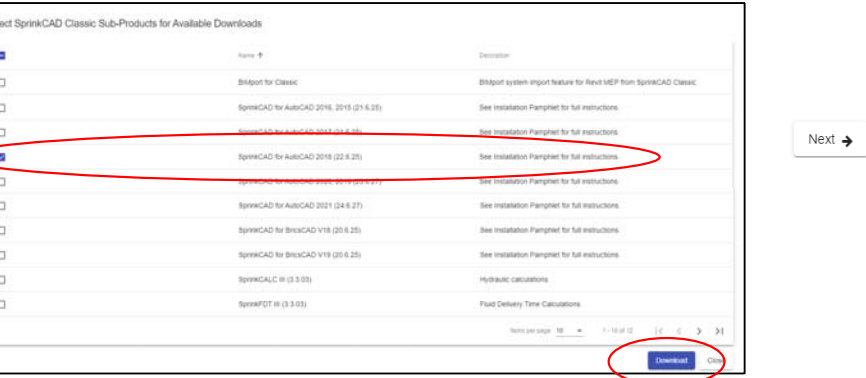

**Step 4:** Select the SprinkCAD Classic versions (one or more) that you use and then click the **Download** button

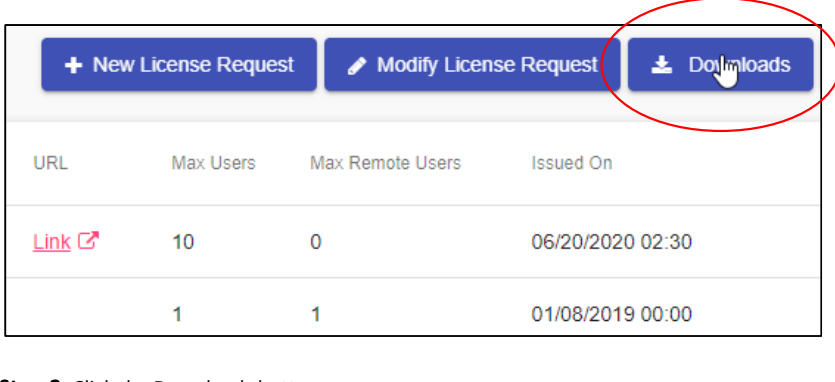

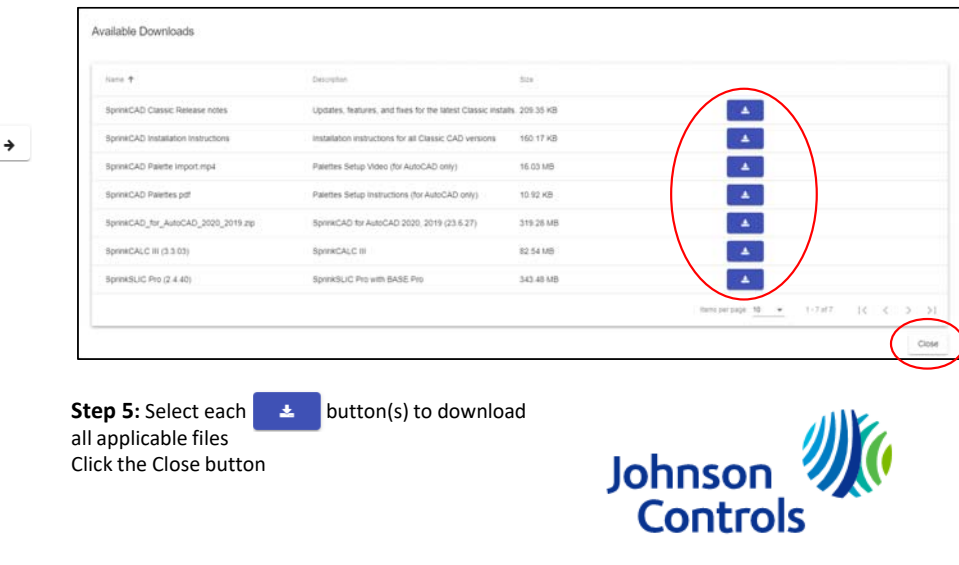

The power behind your mission

**Step 5:** Select each **EXECU** button(s) to download all applicable files Click the Close button